# PowerSeries

### DSC PowerSeries Pro HS3XXX

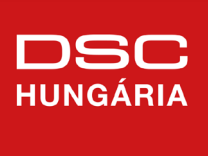

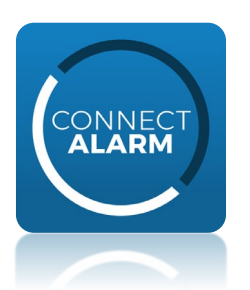

**ConnectAlarm alkalmazás programozási segédlet DSC PowerSeries Pro központokhoz V1.4** 

Jelen leírás a **DSC PRO** központok beállításait tartalmazza a ConnectAlarm mobilalkalmazáshoz.

A programozás előtt **csatlakoztassa a központot** az Ethernet hálózathoz.

Ez a leírás a DSC PowerSeries PRO központok (HS3032/HS3128/HS3248) 1.3 firmware verziójához készült (vagy újabbakhoz).

A programozás megkezdése előtt ajánlott a központ gyári alapra történő visszaállítása (Szekció [999] <telepítői kód> [999]). Figyelem! Ez törli az összes korábbi és egyéb beállítást is.

A vagyonvédelmi rendszer megfelelő programozása szükséges, hogy kapcsolódni tudjon a szerveren keresztül a ConnectAlarm okostelefonos alkalmazáshoz.

**Megjegyzés**: a központ telefonkommunikátora az okostelefonos alkalmazástól függetlenül működhet.

### **ConnectAlarm kommunikáció beállítás**

Négy integrációs kapcsolat / munkamenet (session) használható a panel különböző kommunikációs rendszerkehez történő illesztéséhez. (1. ábra) Ebben a dokumentumban az 1. integrációs kapcsolatot használjuk az Etherneten történő kommunikáció beállításhoz.

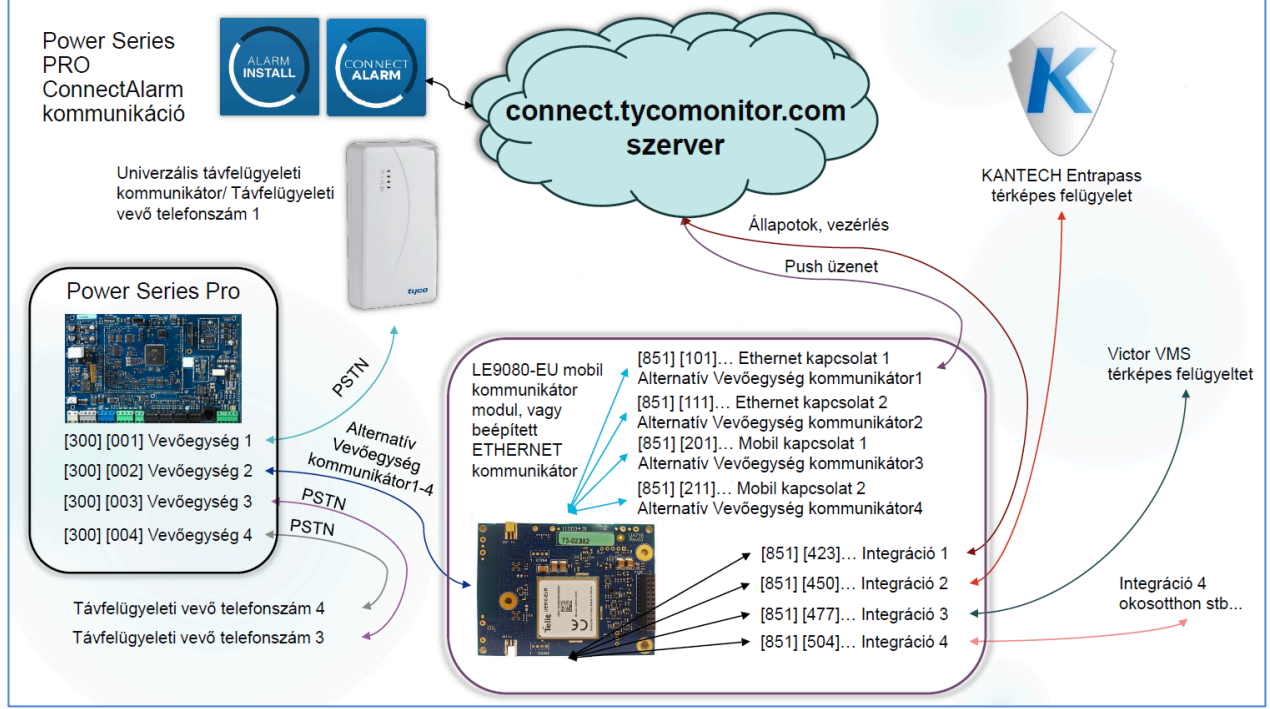

*1. ábra: PowerSeries Pro kommunikáció*

## werSeries

A leírásban szereplő programozási értékek egy része gyári alapérték.

A leírásban nem szereplő egyéb kommunikációs, illetve kommunikátor programozási beállítások gyári alapértelmezett értéken vannak, azok megváltoztatása esetén előfordulhat, hogy nem működik a panel, a kommunikáció. **Ezért egyéb opciókat NE változtasson meg.**

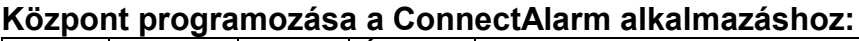

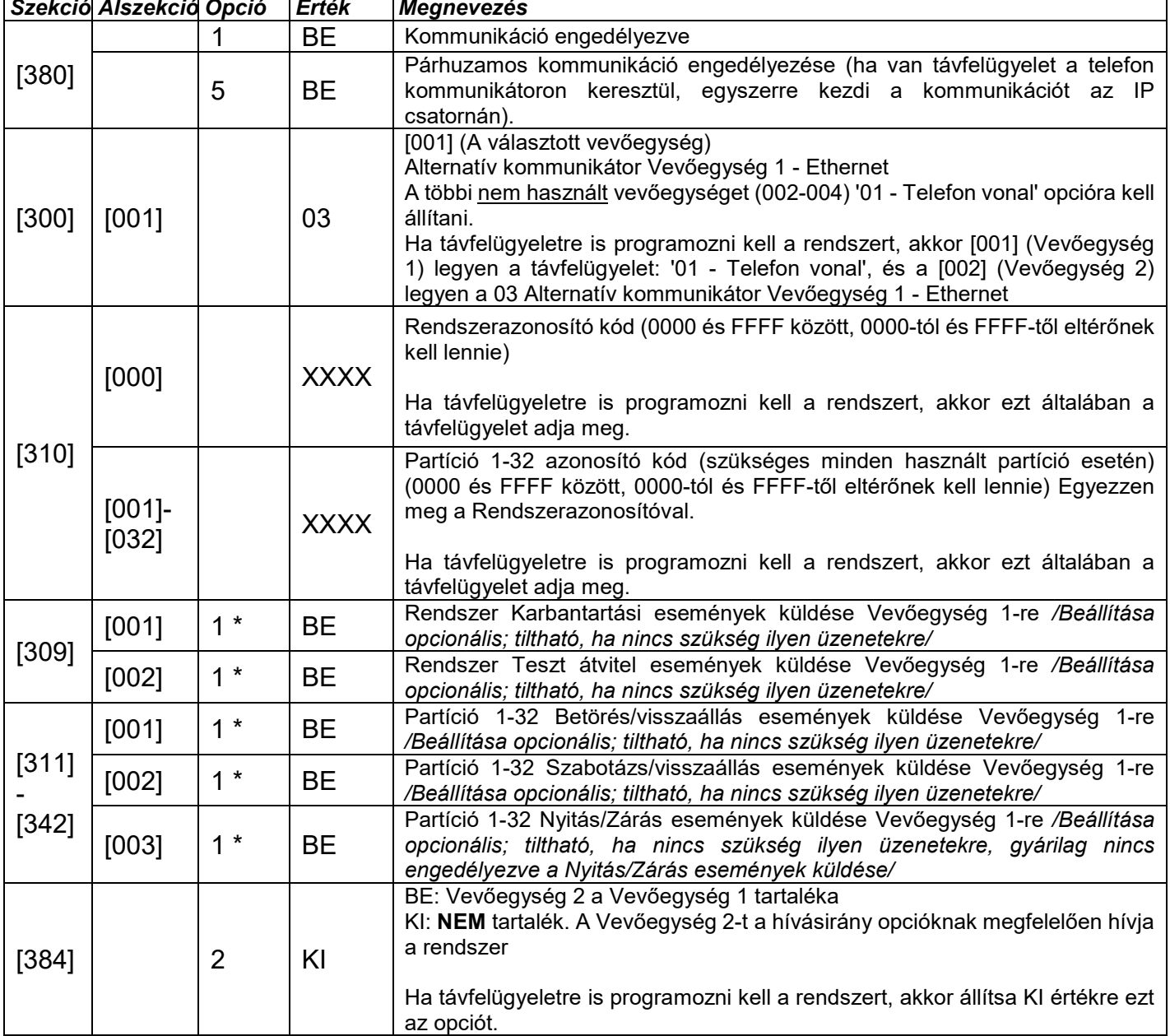

\* Ha távfelügyeletre is programozni kell a rendszert, akkor a '2' opciót is kell engedélyezni az események küldéséhez a Vevőegység 2-re.

További beállítások: Sziréna engedélyezése pánikjelzéshez: A ConnectAlarm alkalmazásban a felhasználónak lehetősége van pánikjelzés indításához. Ha a felhasználó aktiválni akarja a szirénát is, amikor pánikjelzést indít, a telepítőnek kell engedélyezni a hangos pánikjelzést: a Szekció [015] 2 Opciót BE kell kapcsolni.

# owerSeries Pro

#### **A PRO központoknál a hálózati kapcsolat alapértelmezett beállítás szerint nincs engedélyezve! Az ETHERNET kapcsolatot a szekció [383] Opció 3-ös opció bekapcsolásával engedélyezni kell!** Az alkalmazáshoz szükséges integrációs beállítások a [851] -es szekció alszekcióiban érhetők el.

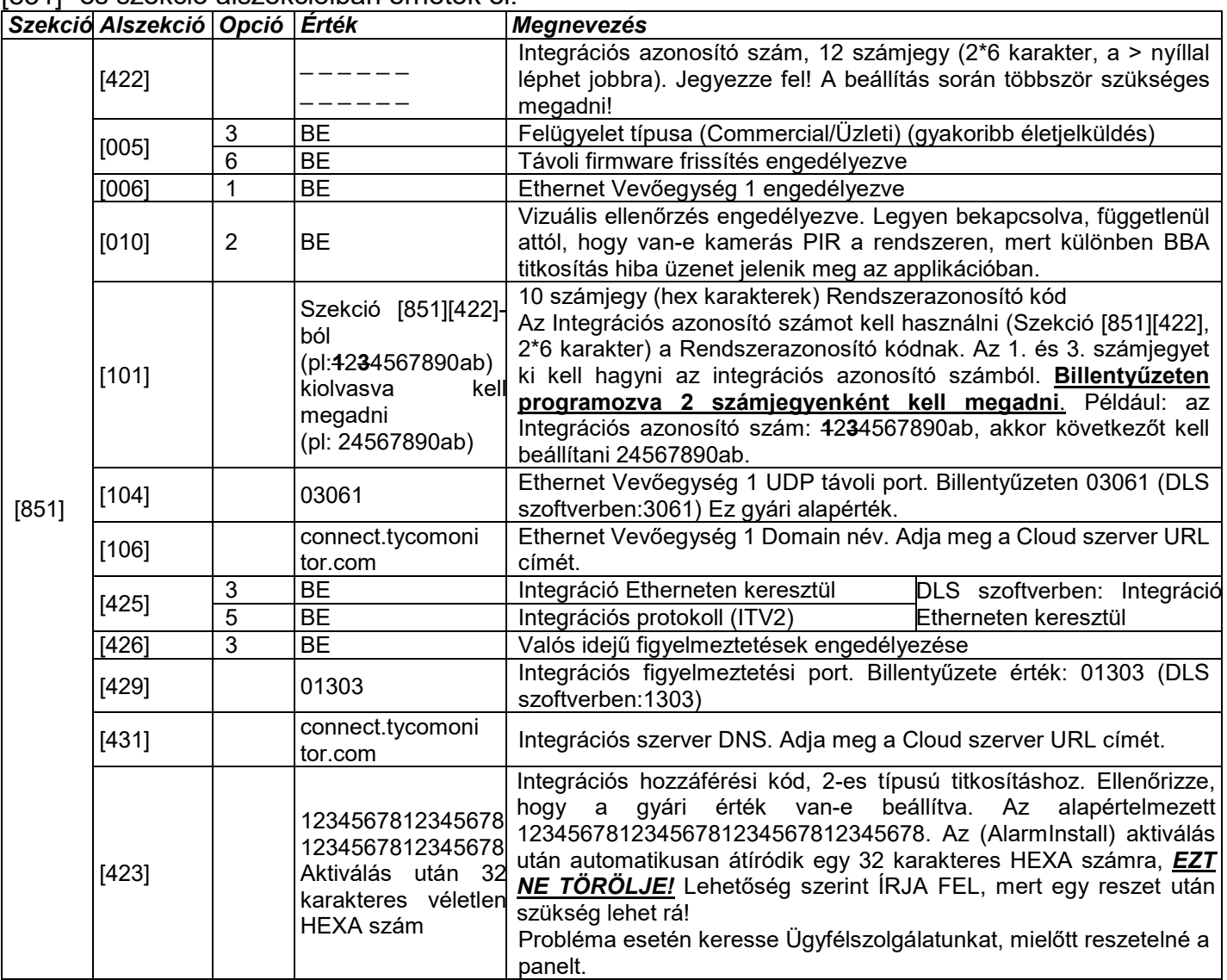

#### **Az alábbi szekciókat csak statikus IP-cím esetén kell módosítani, de abban az esetben kötelező mindegyiket megfelelően beállítani.**

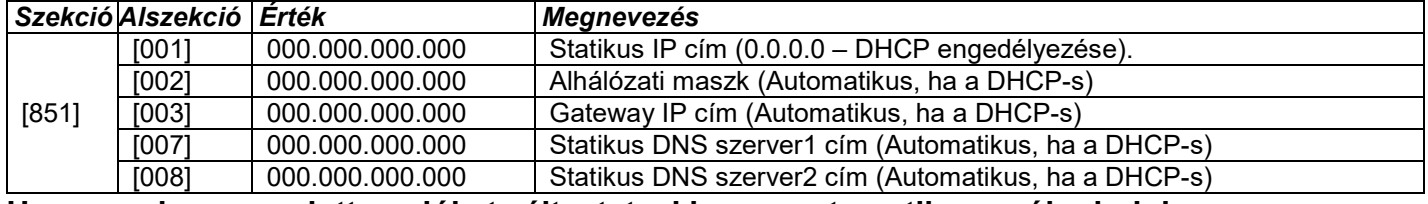

**Ha a panelen megadott opciókat változtat, akkor az automatikusan újra indul az érvényesítéshez.** A panel IP címe a **Szekció [851][992]-ben** ellenőrizhető, kérdezhető le.

## owerSeries

#### *Betűk megadása a billentyűzeten*

- 1. A programozói módban, adja meg a szekció számát, ahol szöveges adatot kell beírni ([851][106] és [851][431])
- 2. A [<][>] nyilakat használhatja a kurzor megfelelő pozícióba állításhoz (üres, vagy meglévő karakterek átlépésére)
- 3. Nyomja meg a megfelelő számot a következő táblázat alapján. Egy számhoz több karakter is tartozik. Az első lenyomásra az első karakter jelenik meg. A másodikra a második stb.

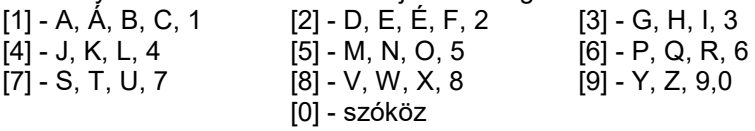

- 4. Ha speciális karaktert szeretne beállítani nyomja meg a [\*] gombot, majd a [<][>] nyilak segítségével keresse meg az ASCII beadást, majd nyomja le a [\*]-ot. A nyilakkal kiválaszthatja a megfelelő karaktert, de a számokkal közvetlenül kiválaszthat karaktereket (046: . , azaz pont). A kiválasztáshoz nyomja meg a [\*] billentyűt, a kilépéshez nyomja meg a [#] billentyűt.
- 5. Ha betűméretet szeretne váltani, akkor nyomja meg a [\*] gombot, majd a [<][>] nyilak segítségével keresse meg a Betűállítást, majd nyomja le a [\*]-ot.
- 6. A kívánt betű, vagy szám megjelenésekor használja a [<][>] billentyűket a tovább lépéshez, vagy egy másik számot egy másik karakterhez.
- 7. A címke programozásának végén nyomja le a [\*] billentyűt és lapozzon a "Save" (mentés) opcióra, majd nyomja meg a [\*] billentyűt, vagy a [#]-tel is kiléphet, mentve a címkét (mentés nélküli kilépésre nincs lehetőség).

Ha megfelelő a vevőegység szerverének DNS címe (Szekció [106]), akkor a Szekció [103] ban ellenőrizhető, hogy milyen IP címen érhető el a szerver.

Ha megfelelő az integrációs szerverének DNS címe (Szekció [431]), akkor a Szekció [428] ban ellenőrizhető, hogy milyen IP címen érhető el a szerver.

Amíg a szerverrel, illetve a ConnectAlarm alkalmazással nem sikerül felépíteni a kapcsolatot és nincs aktiválva a panel a szerveren, addig a rendszer kommunikációs hibát jelez a megadott vevőegységre.

A kommunikációs hiba automatikusan megszűnik, ha sikeres a kommunikáció, illetve a push üzenetek küldése.

A ConnectAlarm alkalmazás használata előtt az AlarmInstall alkalmazással aktiválni kell a telepítőnek a rendszert!

## PowerSeries Prc

## **AlarmInstall telepítői alkalmazás**

**Az első végfelhasználói csatlakozás előtt és a telepítői kód megváltoztatása után** minden esetben, a rendszer **telepítői aktiválására van szükség!**

**A leírásban szereplő képek Androidos eszközön készültek, az iOS eszközökön eltérhetnek a feliratok, ábrák.**

Töltse le az "AlarmInstall" alkalmazást a Google Play Store-ból vagy a Apple App Store-ból.

[Google Play AlarmInstall alkalmazás](https://play.google.com/store/apps/details?id=com.visonic.configurator.alarm_in&hl=hu) [Apple App Store AlarmInstall alkalmazás](https://apps.apple.com/hu/app/alarminstall/id1276105878?l=hu)

- Telepítse az alkalmazást a telefonra, majd indítsa el az alkalmazást ezután el kell fogani az EULA és Privacy Notice (adatvédelmi) nyilatkozatokat, majd a "Remote" (távoli) működési módot kell választani.
- Az első kapcsolódás előtt regisztrálni kell az adott szerverre, amire csatlakozni szeretnénk **(connect.tycomonitor.com)**.
- Majd válassza a "Sign Up" (Bejelentkezés) gombot, majd töltse ki adatait. Kapni fog egy ellenőrző kódot emailben. Adja meg a kapott kódot és nyomja meg a "Proceed" (tovább) gombot. Ezután adhat meg saját jelszót az alkalmazáshoz.
- Ha már rendelkezik telepítői fiókkal, akkor adja meg a bejelentkezési adatait s a nyomja meg a "LOGIN" gombot.
- Ha elfelejtette a jelszavát, akkor a "FORGOT YOUR PASSWORD" opciónál tud új jelszót kérni.
- Nyomja meg a "+" gombot a központ hozzáadásához.
- Adja meg a "Panel Id"-t (Android készüléken) "panel webname"-et (iOS készüléken). Ez a szám a panel Integrációs azonosító száma, mely a [851][422] szekcióban kiolvasható, 12 (2\*6 karakter) számjegy, majd nyomjon az "OK"-ra.
- Meg kell adni a panel Telepítői kódját. A PowerSeries Neo / PowerSeries PRO panel esetén, az első hozzáadáskor a Telepítői kód megadásával kezdetét veszi az aktiválás. *Ennek sikeressége nem mindig látható*

*a telefonon (gyorsan eltűnhet a visszajelzés). Ilyenkor, illetve további próbálkozás estén a Felhasználó engedély szükséges (vagy Nincs felhasználói engedély) üzenet jelenik meg. Ez azt jelenti, hogy ekkor már aktiválva van a panel. Az aktiválás után nem menti el az AlarmInstall alkalmazás a rendszert!*

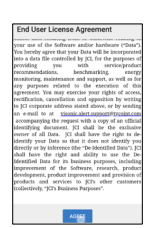

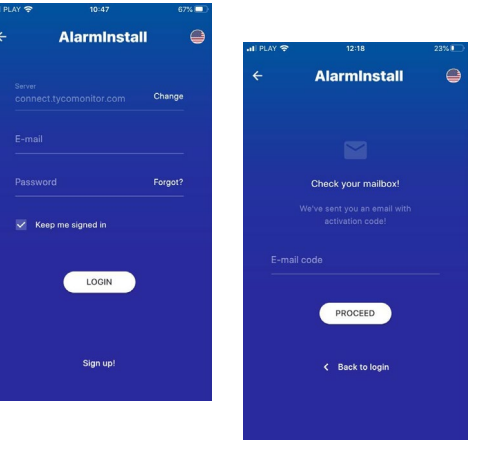

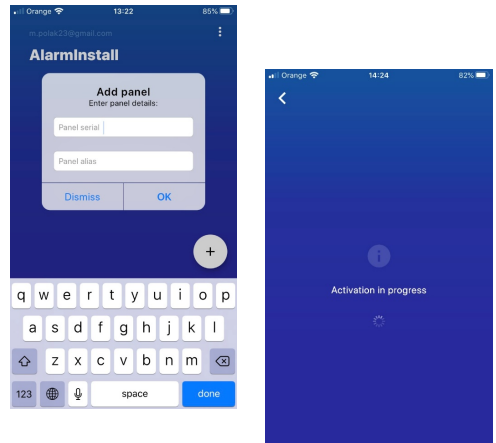

# werSeries

- Ezután a panel távolról vezérelhető a ConnectAlarm alkalmazáson keresztül. A programozáshoz a Tyco cloud szerverek használatakor biztonsági okokból a vég**felhasználói engedély**ezés **szükséges** a ConnectAlarm végfelhasználói applikáción keresztül a MESTER felhasználóval.
- Ezután még egyszer hozzá kell rendelni a panelt az AlarmInstallhoz, hogy elmentse és a későbbiekben is hozzáférjen az alkalmazásból a telepítő a rendszerhez, ha ezt a MESTER végfelhasználó engedélyezi.
- A felhasználói alkalmazással csak a "AlarmInstall" alkalmazással történő aktiválás elvégzése után tud csatlakozni a központhoz. Az aktiválást csak akkor tudja megtenni, ha aktív kapcsolat van a szerver és a PRO központ között.
- Az AlarmInstall appról tájékozódhat a DSC.hu oldalon.

# PowerSeries Pro

### **ConnectAlarm végfelhasználói alkalmazás**

### **Az alkalmazás telepítése és első lépések**

### *Az alkalmazás használata előtt az AlarmInstall alkalmazással aktiválni kell a telepítőnek a rendszert!*

### **A leírásban szereplő képek Androidos eszközön készültek, az iOS eszközökön eltérhetnek a feliratok, ábrák.**

- Töltse le az alkalmazást a "Google Play Store"-ból vagy az "Apple App store"-ból. [Google Play ConnectAlarm alkalmazás](https://play.google.com/store/apps/details?id=com.visonic.neo) [Apple App Store ConnectAlarm](https://apps.apple.com/be/app/connectalarm/id1300525077)
- Telepítse a telefonra.

Indítsa el az alkalmazást.

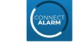

A Végfelhasználói licensz szerződés végig kell lapozása után tudja elfogadni azt. Majd az Adatvédelmi nyilatkozatot szintén el kell fogadni.

A kezdő képernyőn adja meg a server címét (connect.tycomonitor.com)

A panel hozzáférési biztonságának javítása érdekében 2-lépcsős hitelesítést alkalmaz az alkalmazás. Azaz a végfelhasználóknak regisztrálniuk kell a kiválasztott e-mail címükkel, mielőtt belépnének a panelbe. Az e-mail cím sikeres ellenőrzése után a felhasználó hozzáadhatja a panelt az alkalmazásához, és hozzáférhet ahhoz. A fő felhasználónak kell először regisztrálnia, és meg kell adnia az e-mailt és a MESTER kódot. A fő felhasználó, azaz a MESTER kód tulajdonosa további felhasználókat is meghívhat. A meghívókat olyan e-mail címekre lehet küldeni, amelyeket már szintén regisztráltak szerveren a ConnectAlarm alkalmazással.

A következőkben végig haladunk a végfelhasználók által elvégezni szükséges lépéseken Android felületen (iOS rendszeren minimális eltérés tapasztalható a feliratokban):

1. Az első használat előtt REGISZTRÁLNI kell a "Sign up!" (azaz

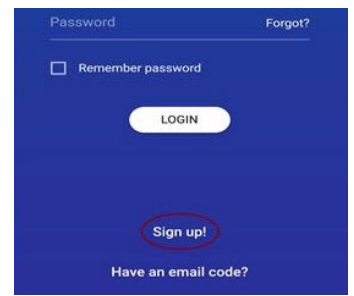

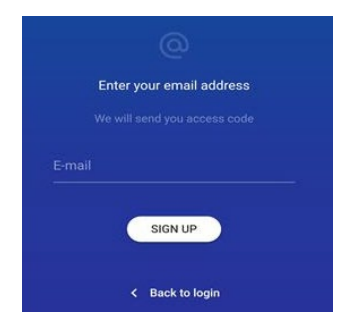

"Regisztráció!") résznél.

2. Ezután a felhasználónak meg kell adnia egy érvényes e-mail címet, majd a "Sign up!" (azaz "Regisztráció!")-val érvényesítheti azt.

3. A felhasználó e-mailben kap egy kódot (ellenőrizze az e-mail fiókjában), amit meg kell adnia a következő képernyőn:

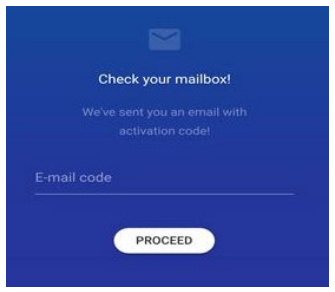

# owerSeries

4. A sikeres befejezése után a felhasználó hozzáadhatja a paneleket az alkalmazáshoz, miután bejelentkezett.

Nevezze el a központot és írja be panel ID-t, azaz a kommunikátor integrációs azonosító számát (A telepítő a [851][422] szekcióban tudja kiolvasni, 12 számjegy, 2\*6 karakter), illetve a MESTER kódot.

5. Csatlakozzon a kívánt panelhez!

Ha ezeket a lépéseket elvégezzük és bekapcsoljuk az "Emlékezz rám!" funkciót, az applikáció használatához továbbra is csupán a 4 jegyű PIN kódra lesz szükség, hiszen a változtatások egyszeri

elvégzésével a második biztonsági fal felépül, így nem lesz szükséges minden használatkor ennek megismétlésére.

A regisztrált, úgynevezett fő - MESTER felhasználó természetesen további felhasználóknak is adhat hozzáférést a panelhez, de fontos, hogy csak olyanok számára lehet meghívót küldeni, akik már korábban szintén regisztráltak a szerverre, és külön felhasználóként vannak megtanítva a rendszernek, és azokhoz e-mail cím is meg lett adva! A megfelelő e-mail címmel történő bejelentkezés esetén a felhasználónak nem kell megadni a panel ID-t, hanem az alkalmazásban automatikusan megjelenik a rendszer.

Hiha

Your panel must be activated by installer for future use. Contact your installer or CMS operator, please.

Ha a telepítő még nem aktiválta a panelt, vagy megváltoztatta a telepítői kódot, akkor a következő hibaüzenet jelenik meg:

A felhasználói alkalmazással csak az AlarmInstall alkalmazással történő aktiválás elvégzése után tud csatlakozni a központhoz. Az aktiválást csak akkor tudja megtenni, ha aktív kapcsolat van a szerver és a PRO központ között.

Ha fő, azaz MESTER felhasználóként már hozzáadta a panelt a ConnectAlarm alkalmazáshoz, akkor további alkalmazáshoz nem adhatja hozzá MESTERként. (Pl. Telepítőként kipróbálta a panelt, de át akarná adni az ügyfélnek).

Ebben az esetben, ha meg kell változtatni a MESTER felhasználói alkalmazást, akkor a régi alkalmazásból törölni kell a rendszert, és utána adható hozzá az újhoz.

A rendszer törlését a ConnectAlarm alkalmazásban a panel választási oldalon lehet elérni (ehhez ki kell lépni az adott központból az alkalmazásban).

A panel választási oldalon /a jobb felső sarokban/ lévő ceruza ikonra nyomva elérhető a panelek törlése menü.

**KÉSZ** 

A panelek neve előtt megjelenő "-" jellel tudja törölni az adott panelt MESTER felhasználótól.

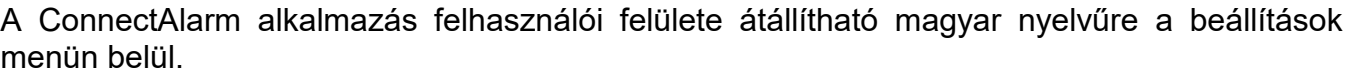

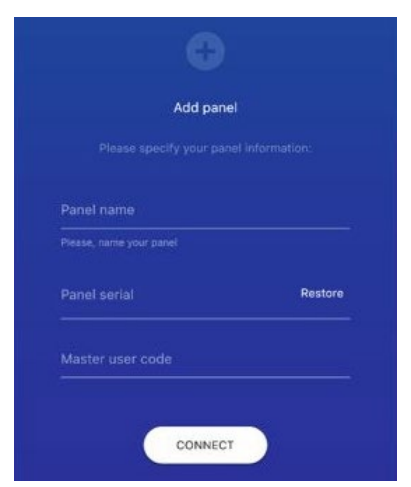

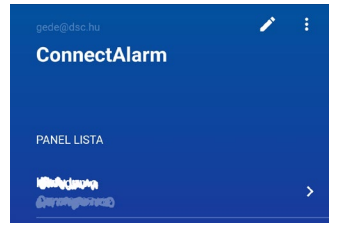

**ConnectAlarm** 

**PANEL LISTA** *<u>Mograph</u>*